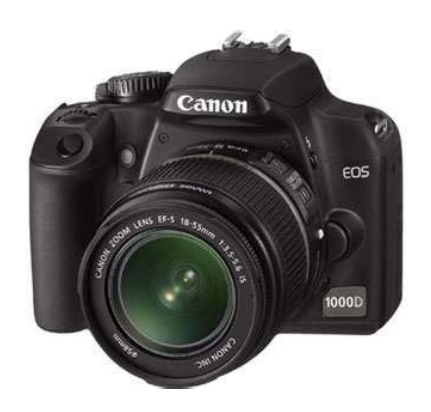

**File Name:** canon eos digital rebel xs user manual.pdf **Size:** 4695 KB **Type:** PDF, ePub, eBook **Category:** Book **Uploaded:** 25 May 2019, 15:39 PM **Rating:** 4.6/5 from 811 votes.

## **Status: AVAILABLE**

Last checked: 18 Minutes ago!

**In order to read or download canon eos digital rebel xs user manual ebook, you need to create a FREE account.**

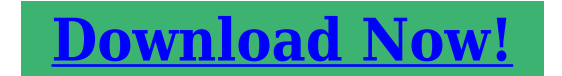

eBook includes PDF, ePub and Kindle version

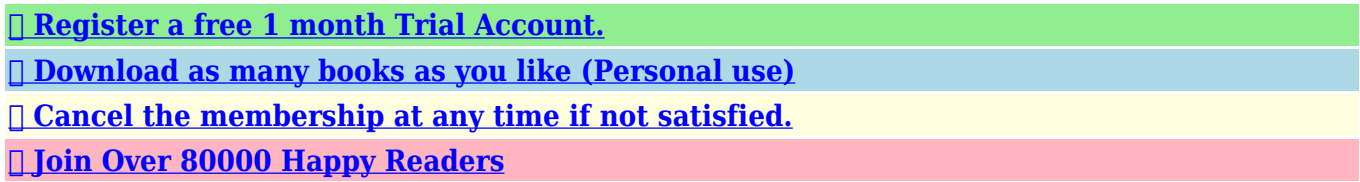

## **Book Descriptions:**

We have made it easy for you to find a PDF Ebooks without any digging. And by having access to our ebooks online or by storing it on your computer, you have convenient answers with canon eos digital rebel xs user manual . To get started finding canon eos digital rebel xs user manual , you are right to find our website which has a comprehensive collection of manuals listed.

Our library is the biggest of these that have literally hundreds of thousands of different products represented.

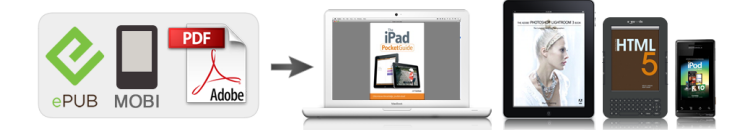

## **Book Descriptions:**

## **canon eos digital rebel xs user manual**

Upon completion of the download, the PDF file opens automatically. You may download and use the Content solely for your personal, noncommercial use and at your own risks. Canon shall not be held liable for any damages whatsoever in connection with the Content, including, without limitation, indirect, consequential, exemplary or incidental damages. You shall also not and shall not let others reproduce, modify, reformat or create derivative works from the Content, in whole or in part. It starts on the last page of this manual. The "Quick Start Guide" helps you start using your MANUAL new camera right away. It starts on the last page of this manual. Copyrights Copyright laws in your country may prohibit the use of your recorded images of people and certain subjects for anything but private enjoyment. If anything is missing, contact your dealer.Introduction Camera basics. Getting Started Basic Shooting and Image Playback Fully automatic shooting for different subjects. Advanced Shooting Techniques Basic shooting features for specific types of subjects. More Advanced Techniques Advanced shooting techniques. If you accidentally drop the camera into water, promptly consult your nearest Canon Service Center. Wipe off any water droplets with a dry cloth. If the camera has been exposed to salty air, wipe with a wellwrung wet cloth. In case visible spots still remain after the automatic sensor cleaning, having the sensor cleaned by a Canon Service Center is recommended. Handling Precautions Contacts. To recharge the battery, see page 24. Attach the lens. For EF lens When attaching an EFS lens, align it with the white index on the camera. For other lenses, align it with the red index. To delete an image, see "Erasing Images" p.130. Set the Mode Dial to Full Auto. p.44 All the necessary camera settings will be set automatically. Creative Zone These modes give you more control over the result. Program AE p.56 Shutterpriority AE p.70 Aperturepriority AE p.72 Manual exposure

p[.http://www.klimaschule.at/file/hp-2430-user-manual.xml](http://www.klimaschule.at/file/hp-2430-user-manual.xml)

**canon eos rebel xs digital camera instruction manual, canon eos digital rebel xs user manual, canon eos digital rebel xs user manual online, canon eos digital rebel xs user manual pdf, canon eos digital rebel xs user manual download, canon eos digital rebel xs user manual free.**

75 8 Automatic depthoffield AE p.76 Basic Zone. Then pass it through the strap's buckle as shown in the illustration. Pull the strap to take up any slack and make sure the strap will not loosen from the buckle. Attach the battery. As shown in the illustration, attach the battery securely. To detach the battery, follow the above procedure in reverse. Recharge the battery. For LCE5 As shown by the arrow, flip out the battery charger's prongs and insert the prongs into a power outlet. Do not charge any battery other than Battery Pack LPE5. Battery Pack LPE5 is dedicated to Canon products only. Using it with an incompatible battery charger or product may result in malfunction or accidents for which Canon cannot be held liable. Removing the Battery After opening the battery compartment cover, be careful not to swing it back further. Otherwise, the hinge might break. Open the battery compartment cover. About the Automatic SelfCleaning Sensor Whenever you set the power switch to or, the sensor cleaning will be executed automatically. Press the button to display the menu.Installing the Card Card's write protect switch Shots remaining The shots remaining depends on the remaining capacity of the card, imagerecording quality, ISO speed, etc. While the access lamp is lit or blinking, never do any of the following. Doing so may cause loss of vision. If the front part focusing ring of the lens rotates during autofocusing, do not touch the rotating part. When storing the camera without a lens attached, be sure to attach the body cap to the camera. Remove dust on the body cap before attaching it. The Image Stabilizer is not effective for moving subjects.

The Image Stabilizer may not be effective for excessive shaking such as on a rocking boat. Holding the Camera To obtain sharp images, hold the camera still to minimize camera shake. You can press the shutter button halfway. Then you can further press the shutter button completely[.http://nnt52.ru/userfiles/hp-2448hc-manual.xml](http://nnt52.ru/userfiles/hp-2448hc-manual.xml)

Preventing Camera Shake Camera movement during the moment of exposure is called camera shake. Camera shake can cause blurred pictures. To prevent camera shake, note the following Hold and steady the camera as shown on the previous page. A list of menu functions is on page 168. Menu Operations and Settings Display the menu. Press the button to display the menu. Formatting the card will erase everything in the card. Even protected images will be erased, so make sure there is nothing you need to keep. Since lowlevel formatting will erase all recordable sectors in the card, the formatting will take slightly longer than normal formatting. Even in this case, normal formatting will have been completed and you can use the card as usual. Shooting Settings Menus Appears when you press the button. Press the button again to return to the previous screen.With the Basic Zone modes, all you do is point and shoot and the camera sets everything automatically. Aim any AF point over the subject. All the AF points will operate, and focus will generally be achieved at the AF point covering the closest object. Aim the AF point over an area having good contrast between light and dark, then press the shutter button halfway. p.162 If you are too close to the subject, move away and try again. Sometimes multiple AF points flash simultaneously. In the Full Auto mode, while you press the shutter button halfway to focus a still subject, the focus will be locked. You can then recompose the shot and press the shutter button completely to take the picture. It also makes flesh tones and the hair look softer than with the Full Auto mode. Shooting Tips The farther the distance between the subject and background, the better. The greens and blues also become more vivid and sharp than with Full Auto. Shooting Tips With a zoom lens, use the wideangle end. To make small things appear much larger, use a macro lens sold separately. Shooting Tips Use a simple background.

A simple background makes the flower, etc., stand out better. Move to the subject as close as possible. Shooting Tips Use a telephoto lens. Using a telephoto lens is recommended so you can shoot from afar. Use the center AF point to focus. Shooting Tips Use a wideangle lens and a tripod. When using a zoom lens, use the wideangle end to obtain a wide night view. This mode is also effective for candlelight scenes when you want to obtain the candlelight effect. Shooting Tips If the numeric display in the viewfinder blinks, take care to prevent camera shake. After taking the selftimer shots, you should check the images for proper focus and exposure p.54. If you will not look through the viewfinder when you press the shutter button, attach the eyepiece cover p.165. For more details on image playback methods, see page 123. Single image display Histogram display Playback the image. When you press the button, the last captured image will be displayed. Select the image. In the Program AE mode, you can set various functions and be more creative. In the Program AE mode, the camera sets the shutter speed and aperture automatically to obtain the standard exposure. This is called Program AE. Shooting Tips Changing the ISO speed and using the builtin flash. To match the subject and lighting level, you can change the ISO speed p.57 or use the builtin flash p.58. In the Basic Zone modes, the ISO speed is set automatically.By increasing the ISO speed, you can extend the flash range. In bright light, decrease the ISO speed. If the exposure setting in the viewfinder blinks, decrease the ISO speed. Selecting the Best AF Mode X OneShot AF Suitable for still subjects. When you press the shutter button halfway, the camera will focus only once. Generally, the AF point covering the closest subject will be selected to focus. Therefore, the camera sometimes may not focus the subject you want. With the. If you focus the eyes first, you can then recompose and the face will remain sharp.

If it is difficult to focus, select and use the center AF point. The center AF point focuses the best among the seven AF points. This is effective for shooting your child running toward you and capturing the different facial expressions. Shooting Tips Also set the AF mode matching the subject. For moving subject When AI Servo AF is set, focusing will be continuous during continuous shooting. Even with the same number of pixels, the 7 image has higher image quality. Although 1 images require software like Digital Photo Professional provided so they can be displayed on the computer, they also offer flexibility for image adjustments possible only with 1. Picture Style Effects P Standard The image looks vivid, sharp, and crisp. This is a generalpurpose Picture Style suitable for most scenes. For natural colors and subdued images. U Faithful This is for users who prefer to process images with their personal computer. The first half of this chapter explains how to use the modes on the Mode Dial. Except for, all the shooting modes can be used in combination with the functions introduced in Chapter 3. Frozen action Fast shutter speed About the Shutter Speed Display The LCD monitor displays the shutter speed as a fraction. However, the viewfinder displays only the denominator. A higher aperture will make the shutter speed slower. Under low light, the shutter speed can be as long as 30 sec. In such cases, increase the ISO speed and hold the camera steady or use a tripod. With flash, the flash exposure will be set automatically to match the aperture that was set.Normally, evaluative metering is recommended. This is an allaround metering mode suited for portraits and even backlit subjects. The camera sets the exposure automatically to suit the scene. This metering mode is set automatically in the Basic Zone modes. You can make the image look brighter increased exposure or darker decreased exposure.

The exposure compensation setting will not be automatically canceled when you turn off the camera. After taking the picture, reset the exposure compensation to zero. This feature also works with external EXseries Speedlites.You can then choose the best exposure. This is called AEB Auto Exposure Bracketing.If continuous shooting p.63 has been set and you press the shutter button completely, the three bracketed shots will be taken continuously in this sequence Standard, decreased, and increased exposure. Using AEB with. To see the resulting effects, take test shots.To make it less sharp, set it toward the E end. The closer it is to E, the softer the image will look. To make it sharper, set it toward the F end. The closer it is to F, the sharper the image will look. Filter Effect With a filter effect applied to a monochrome image, you can make white clouds or green trees stand out more. With this camera, you can set the color space for captured images to sRGB or Adobe RGB. For normal images, sRGB is recommended. In the Basic Zone modes, sRGB is set automatically. About Adobe RGB This is mainly used for commercial printing and other industrial uses. Press the button to lock the exposure, then recompose and take the shot. If the subject is too far away and beyond the effective range of the flash, the. Normally, the Auto setting will obtain the correct white balance. If natural looking colors cannot be obtained with, you can select the white balance for each light source or set it manually by shooting a white object. This adjustment will have the same effect as using a commerciallyavailable color temperature conversion filter or color compensating filter. Each color can be corrected to one of nine levels. This is for advanced users who are familiar with using color temperature conversion or color compensating filters. In such cases, mirror lockup is effective.

If you handhold the camera like a compact digital camera and shoot while viewing the LCD monitor, camera shake can cause blurred images. About Remote Live View Shooting. Set the shooting mode. Set the shooting mode to a Creative Zone mode. Live View shooting does not work in Basic Zone modes.The sun's heat can damage the camera's internal components. Live View shooting will disable a few Custom Function settings. p.153 Under low light or bright light conditions, the Live View image might not reflect the brightness of the captured image. Magnifying the Image for Manual Focusing Magnification 10x AE lock Magnified area Magnification Set the lens focus mode switch to. You can set the ISO speed, white balance, and exposure compensation during Live View shooting. The Picture Style, drive mode, AF mode, and AF point cannot be changed during Live View shooting. Modeling flash is not possible when external Speedlite is used. A nonCanon flash will not fire. A grid can be displayed.Drive mode White balance Picture Style Imagerecording quality Live View exposure simulation AE lock Shutter speed Flashready When is displayed in white, it indicates that the Live

View image brightness is close to what the captured image will look like. Although you can focus the desired area quickly, the Live View image will be interrupted momentarily during the AF operation. Set to Quick mode, the lens focus mode switch to, and the AF mode to. Take the picture only while the Live View image is displayed. You can move the focusing frame with the keys. To magnify the area within the focusing frame, press the button. Although you can set the AF mode to AI Servo AF or AI Focus AF, AF will stop when the camera returns to the Live View image display step 4, so you cannot focus the moving subject. Although AF is possible with the Live View image displayed, the AF operation will take longer than with Quick mode. Also, achieving focus may be more difficult than with Quick mode.

To move to the center AF point, press the button. To magnify the image at the AF point, press the. Subjects in low light. Stripes and other patterns where there is contrast only in the horizontal direction. You can set this auto poweroff time. When the camera has turned off due to auto power off, you can wake up the camera by pressing the shutter button halfway or any of the following buttons. The captured images are assigned a sequential file number from 0001 to 9999 and saved in one folder. You can change how the file number is assigned.Each time you replace the card, the file numbering restarts from 0001. This is convenient if you want to organize images according to cards. However, if the replacement card contains images recorded previously, the file numbering of the new images might continue from the file numbering of the existing images in the card. Settings Display Beeper p.108 Auto power off p.109 Sensor cleaning p.118 While the menu is displayed, press the button to display the settings. This works in the and other Creative Zone modes. Shooting Settings AF mode OneShot AF AF point selection Automatic selection Metering mode. Flash exposure compensation may be necessary depending on the scene, so this is for advanced users. Normally, you need not be aware of this operation. However, you can execute the sensor cleaning at anytime as well as disable it. However, in case visible dust still remains, you can append the Dust Delete Data to the image to later erase the dust spots. Before an important shoot, you should update the Dust Delete Data by obtaining it again. For erasing dust spots automatically with the bundled software, see the Software Instruction Manual in the CDROM. If the sensor needs to be cleaned directly, having it done by a Canon Service Center is recommended. Before cleaning the sensor, detach the lens from the camera. The blowing force can damage the sensor or the spray gas can freeze on the sensor.

If smear that cannot be removed with a blower remains, having the sensor cleaned by a Canon Service Center is recommended. Learn more about image playback as discussed in chapter 2 "Basic Shooting and Image Playback" and how to view images on a TV set. You can also erase images. About images taken with another camera The camera might not be able to properly display images captured with a different camera or edited with a personal computer or whose file name was changed. Turn on the index display. During image playback, press the. Also, if the images were shot on different days, you can browse through them by date. This browsing technique is called jump. Magnified view is not possible during the image review immediately after the image is taken.Each image will be displayed for about 4 sec. During auto play, you can press the button to change the display format. During pause, you can press the key to view another image. During auto play, auto power off will not work. Turn off the camera and the television before connecting them. Video IN terminal If the video system format does not match the TV's, the images will not be displayed properly. Image protect icon If you format the card p.40, the protected images will also be erased. Once an image is protected, it cannot be erased by the camera's erase function. Protected images p.129 will not be erased. Once an image is erased, it cannot be recovered. Make sure you no longer need the image before erasing it. To prevent important images from being erased accidentally, protect it. The most detailed shooting information is shown below. Exposure compensation amount Flash exposure compensation amount Aperture Shutter speed Metering mode Shooting mode Imagerecording quality. And the RGB histogram display is for checking the color saturation and

gradation.The Web site below gives more information on using your Canon camera with various printers, such as which paper types to use. Digital Print Order Format DPOF p.

143 Connecting the Camera to a Printer Set the camera's power switch to. Set up the printer. For details, see the printer's instruction manual. The camera cannot be used with printers compatible only with CP Direct or Bubble Jet Direct. When connecting the camera to the printer, do not use any cable other than the interface cable provided. If there is a long beeping sound in step 5, it indicates a problem with the printer. Some settings might not be available. For details, see the printer's instruction manual.Select the type of the paper loaded in the printer, then press. When using a Canon printer and Canon paper, read the printer's instruction manual to check what paper types can be used. No automatic EOff correction will be performed. The image will be printed according to the printer's standard colors. The image's Exif data is used to make automatic corrections. The image will be printed with higher saturation to produce EVivid more vivid blues and greens. Note that the printed image might look slightly different from the displayed image which is only an approximation.With the adjust levels screen displayed, press the button to change the position of the Set the trimming frame size, position, and proportion. The image area within the trimming frame will be printed. Changing the trimming frame size When you press the. The smaller you make the trimming frame, the grainier the picture will look on the print. While trimming the image, look at the camera's LCD monitor. If you look at the image on a TV screen, the trimming frame might not be displayed accurately. When printing with DPOF, you must use the card whose print order specifications have been set. This is called direct image transfer.Before disconnecting the cable, turn off the camera. Pull out the cable by grasping the plug instead of the cord. To exit, press the button. If you press instead of the button, the confirmation dialog will appear.The images in the transfer order might all be overwritten.

Also, depending on the image type, the transfer order may not be possible. You can do it with Custom Functions. Custom Functions can be set and used only in Creative Zone modes. The back of this chapter also has an index to make it easier to look up things. Subjects in low light Extremely backlit or reflective subjects Example Car with a reflective body, etc. Do not connect or disconnect the power cord while the camera's power switch is set to It connects to the camera's remote control terminal. The camera is not compatible with Remote Controller RC6, RC1 and RC5 sold separately. To prevent this, use the eyepiece cover p.22 attached to the camera strap. Remove the eyecup. Push the bottom of the eyecup upward. When an EXseries Speedlite is attached to the camera, almost all the autoflash control is done by the camera. In other words, it is like a high output flash attached externally in place of the builtin flash. If this Troubleshooting Guide does not resolve the problem, contact your dealer or nearest Canon Service Center. Power The camera does not operate even when the power switch is set to. The card is not properly inserted. If the card is full, replace the card or delete unnecessary images to p.31, 130 make room. If you try to focus in the OneShot AF mode while the focus confirmation light. If you shoot continuously with the builtin flash at short intervals, the flash might stop operating to protect the flash unit. If the image has been eraseprotected, it cannot be erased. p. The shooting date and time displayed is incorrect. Write down the error code and consult your nearest Canon Service Center. If an error code appears right after shooting, the picture might not have been captured. Power turns off after 30 sec., 1, 2, 4, 8, or 15 min.The camera's specifications and exterior are subject to change without notice. If a problem occurs with a nonCanon lens attached to the camera, consult the respective lens maker.

Trademarks Adobe is a trademark of Adobe Systems Incorporated. Doing so may cause fire or a health hazard. If the product does not work properly or requires repair, contact your dealer or your nearest Canon Service Center. The cable with the ferrite core provided with the digital camera must be used with this equipment in order to comply with Class B limits in Subpart B of Part 15 of the FCC rules. This product is designed to achieve excellent performance when used with genuine

Canon accessories.Doubleclick the CDROM icon. For Macintosh, it is the icon displayed on the desktop. HEADQUARTERS CANADA 6390 Dixie Road, Mississauga, Ontario L5T 1P7, Canada CANON CANADA INC. If the camera or memory card is faulty and the images cannot be recorded or downloaded to the personal computer, Canon cannot be held liable for any loss or inconvenience caused. Copyrights. If anything is missing, contact your dealer.Indicate the cross keys. Indicates the setting button.Changing the ISO Speed. Using the Builtin Flash.Changing the AF Mode.Selecting the AF Point.Continuous Shooting.Setting the Imagerecording Quality.Selecting a Picture Style. Action Shots. Changing the Depth of Field. Silencing the Beeper. Card Reminder. Setting the Image Review Time.Setting the Auto Poweroff Time.Setting the LCD Monitor Brightness.File Numbering Methods.Auto Image Rotation.Checking Camera Function Settings. They do not affect the images recorded. Attach the lens. p.33 When attaching an EFS lens, align it with the white index on the camera. For other lenses, align it with the red ndex Set the lens focus mode switch to. Focus the subject. p.37 Lookthrough the viewfinder and aim the viewfinder center over the subject. Press the shutter button halfway, and the camera will focus the subject. For connection to a supply not in the U.S.A, use an attachment plug adapter of the proper configuration. Then pass it through the straps buckle as shown in the illustration.

Pull the strap to take up any slack and make sure the strap will not loosen from the buckle. Set to this position when not using the camera. Note that the dateltime appended recorded images. Access lamp Remove the card. Turning the zoom ring after achieving focus may throw off the focus slightly. Detaching the Lens While pressing the mens remease. Set the iS switch to. You can press the shutter button halfway. Pressing halfway This activates autofocusing and automatic exposure metering that sets the shutter speed and aperture. The exposure setting shutter speed and aperture is displayed in the viewfinder. While looking at the LCD monitor, you use the button, cross keys, and button on the camera back. Formatting the card wHJ erase everything in the card. Even protected images will be erased, so make sure there is nothing you need to keep. With the Basic Zone modes, all you do is point and shoot and the camera sets everything automatically. Also, to prevent botched pictures due to mistaken operations, shooting settings cannot be changed in the Basic Zone modes. In the Furl Auto mode, while you press the shutter button halfway to focus a stiff subject, the focus wifl be locked. You can then recompose the shot and press the shutter button completely to take the picture. The greens and blues also become more vivid and sharp than with Full Auto.To make small things appear much larger, use a macro lens sold separately.This mode is also effective for candlelight scenes when you want to obtain the candlelight effect.In the Basic Zone modes, the ISO speed is set automatically. Semect the ISO speed. If the exposure setting in the viewfinder blinks, decrease the ISO speed. Generally, the AF point covering the closest subject will be selected to focus. Therefore, the camera someimes may not focus the subject you want. With the Program AE,,, and. This is effective for shooting your child running toward you and capturing the different facial expressions.

For natural colors and subdued images. FaithfuJ This is for users who prefer to process images with their personal computer. When the subject is captured under a color temperature of 5200K, the color is adjusted colodmetdcally to match the subjects color. Except for, all the shooting modes can be used in combination with the functions introduced in Chapter 3. A higher aperture will make the shutter speed slower. In such cases, increase the ISO speed and hold the camera steady or use a tripod. The shutter speed will be set automatically between 11200 sec. o 30 sec. to suit the scenes brightness. Normally, evaluative metedng is recommended.You can make the image look brighter increased exposure or darker decreased exposure. The exposure compensation setting will not be automatically canceJed when you turn off the camera. After taking the picture, reset the exposure compensation. This feature also works with external EXseries Speedlites.You can then choose the best exposure. This is called AEB Auto Exposure Bracketing. Standard exposure Darker exposure Brighter exposure Decreased exposure To see the resulting effects, take test shots.Filter Effect With a filter effect applied to a monochrome image, you can make white clouds or green trees stand out more. You can create Picture Styles whose parameter settings such as for sharpness and contrast are different. With tNs camera, you can set the color space for captured images to sRGB or Adobe RGB. In the Basic Zone modes, sRGB is set automatically.Press the button to lock the exposure, then recompose and take the shot. Normally, the Auto setting will obtain the correct white balance. If natural looking colors cannot be obtained with, you can select the wMte balance for each light source or set it manually by shooting a white object. This adjustment will have the same effect as using a commerciallyavailable color temperature conversion filter or color compensating filter.

This is for advanced users who are familiar with using color temperature conversion or color compensating filters. In such cases, mirror Iockup is effective. Itll make you feel better, wont it Use the above address for a check, M.O. or cash. NOTE they only print in Black and White. This page requires Javascript. Modify your browsers settings to allow Javascript to execute. See your browsers documentation for specific instructions. To install your download click on the name of the downloaded file.Recommended Software File Name Date File Size Optional Software File Name Date File Size Recommended Manuals File Name Date File Size Optional Manuals File Name Date File Size The sole warranty, if any, with the respect to such nonCanon brand items is given by the manufacturer or producer thereof. This limited warranty covers all defects encountered in normal use of the Product, and does not apply in the following cases If the problem cannot be corrected over the telephone, you will be asked to follow the applicable procedures for MAILIN SERVICE. Note that a dated proof of purchase is required at the time of service. MAILIN SERVICE is a program under which your Product is repaired by a Canon U.S.A. or a Canon Canada authorized service center for the Product. Authorized service center information can be obtained by visiting www.canontechsupport.com US customers only or by contacting the Canon U.S.A., Customer Care Center or Canon Canada Customer Information Centre at 1800OKCANON 18006522666. You will be given the name, address and phone number of an authorized service center. It is your responsibility to properly package and send the defective Product, together with a copy of your dated proof of purchase, a complete explanation of the problem and a return address to the authorized service center at your expense. Do not include any other items with the defective Product.